## Gmail設定方法 (Macメール 編)

1. WebブラウザでGmail(<u>http://gmail.com</u>)ヘアクセス。 配布されたメールアドレス、パスワードを入力してログインしてください。

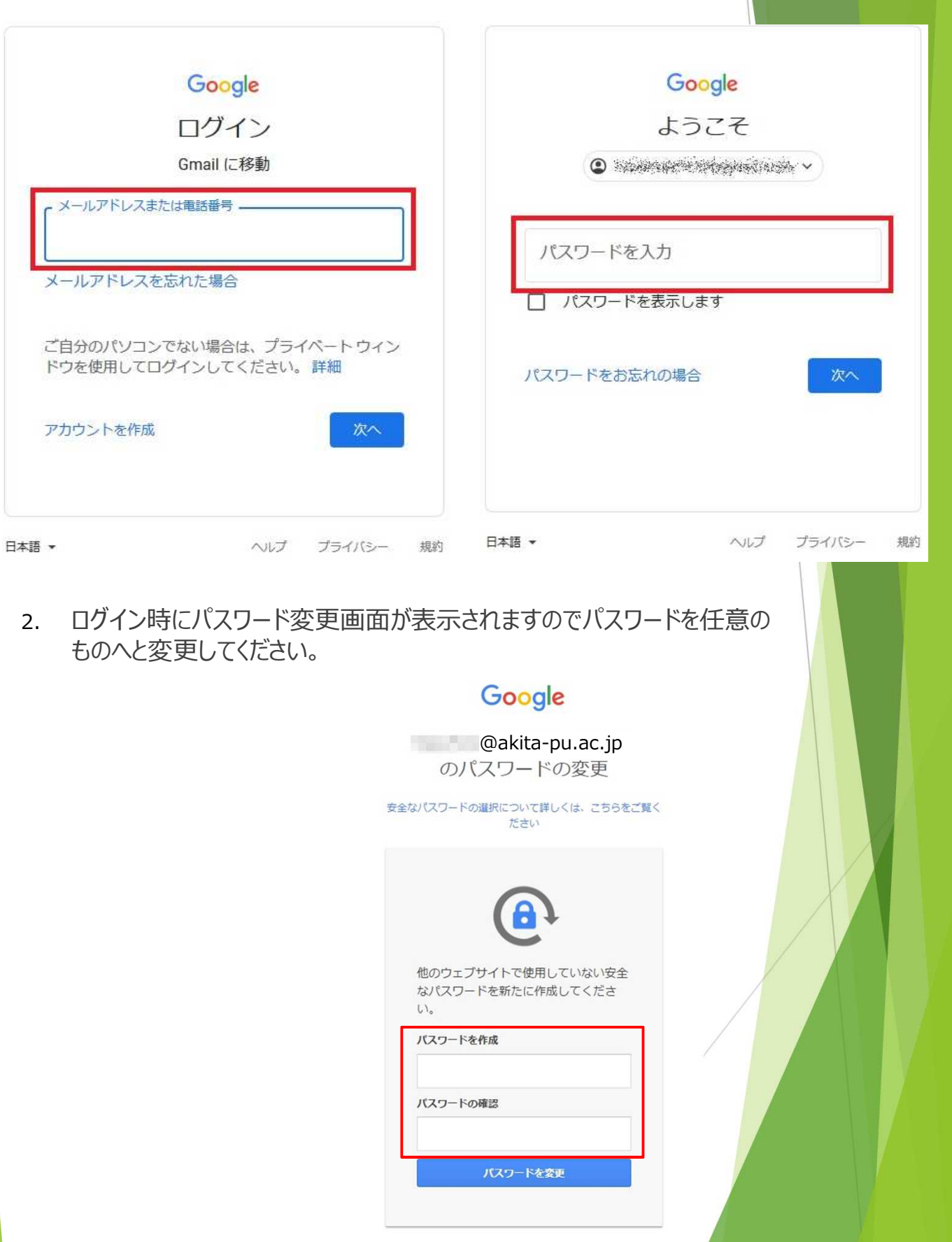

3. ログイン時に以下のようなメッセージが表示されたら【スマート機能を無効 にする】⇒【次へ】⇒【機能をオフにする】を選択してください。

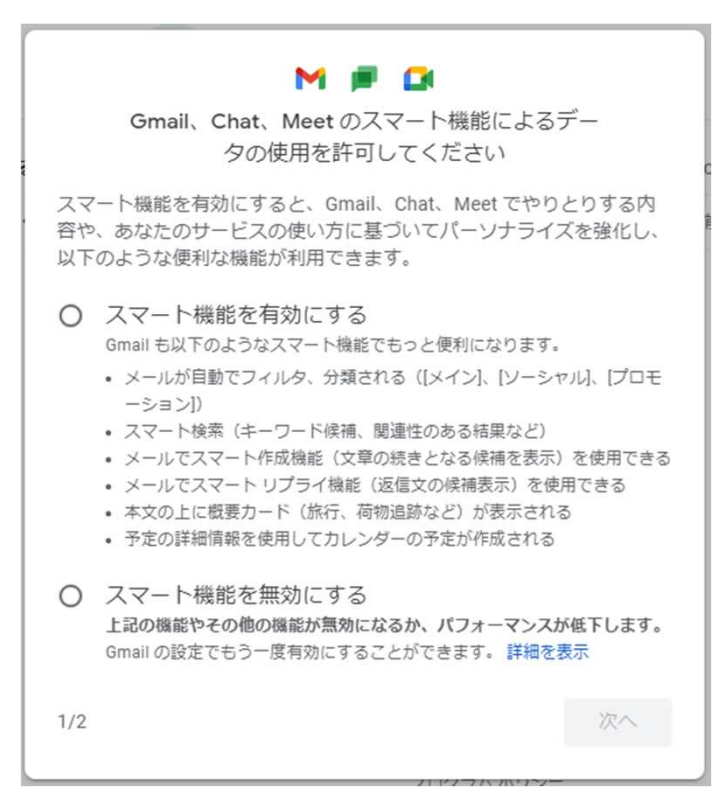

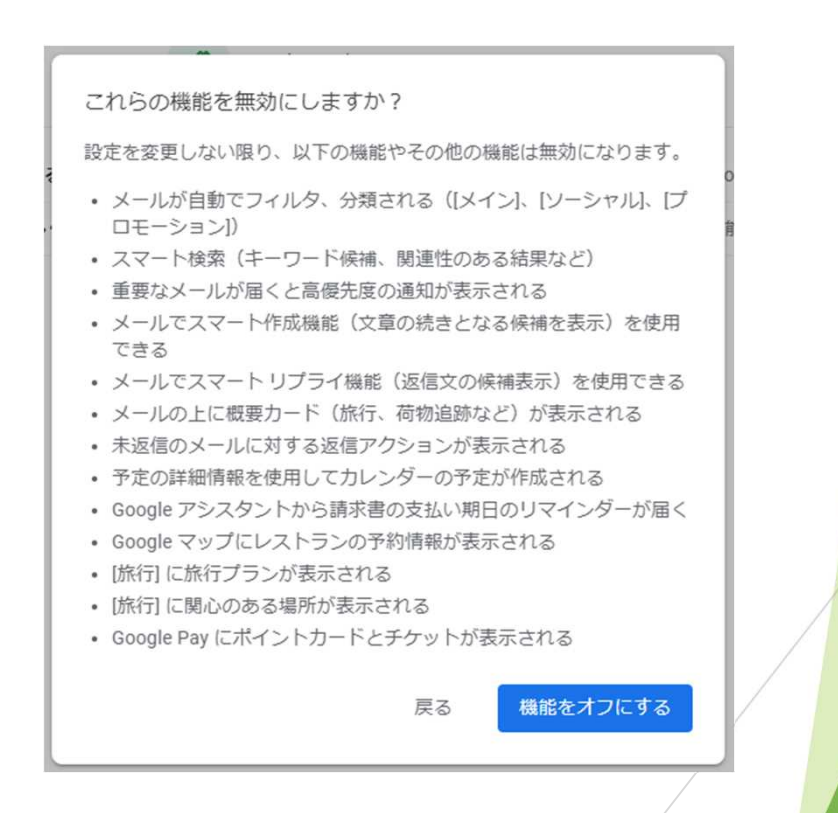

4. 【メニュー(歯車アイコン】⇒ 【すべての設定を表示】を選択します。

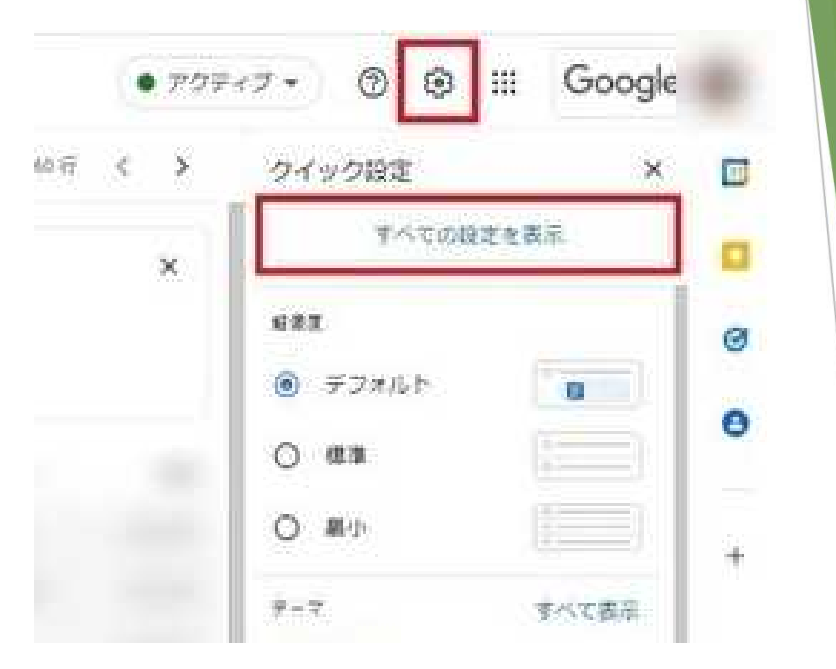

5. 【メール転送とPOP/IMAP】タブを選択し、「IMAPアクセス」の【IMAPを 有効にする】をチェックして下部にある【変更を保存】を選択します。

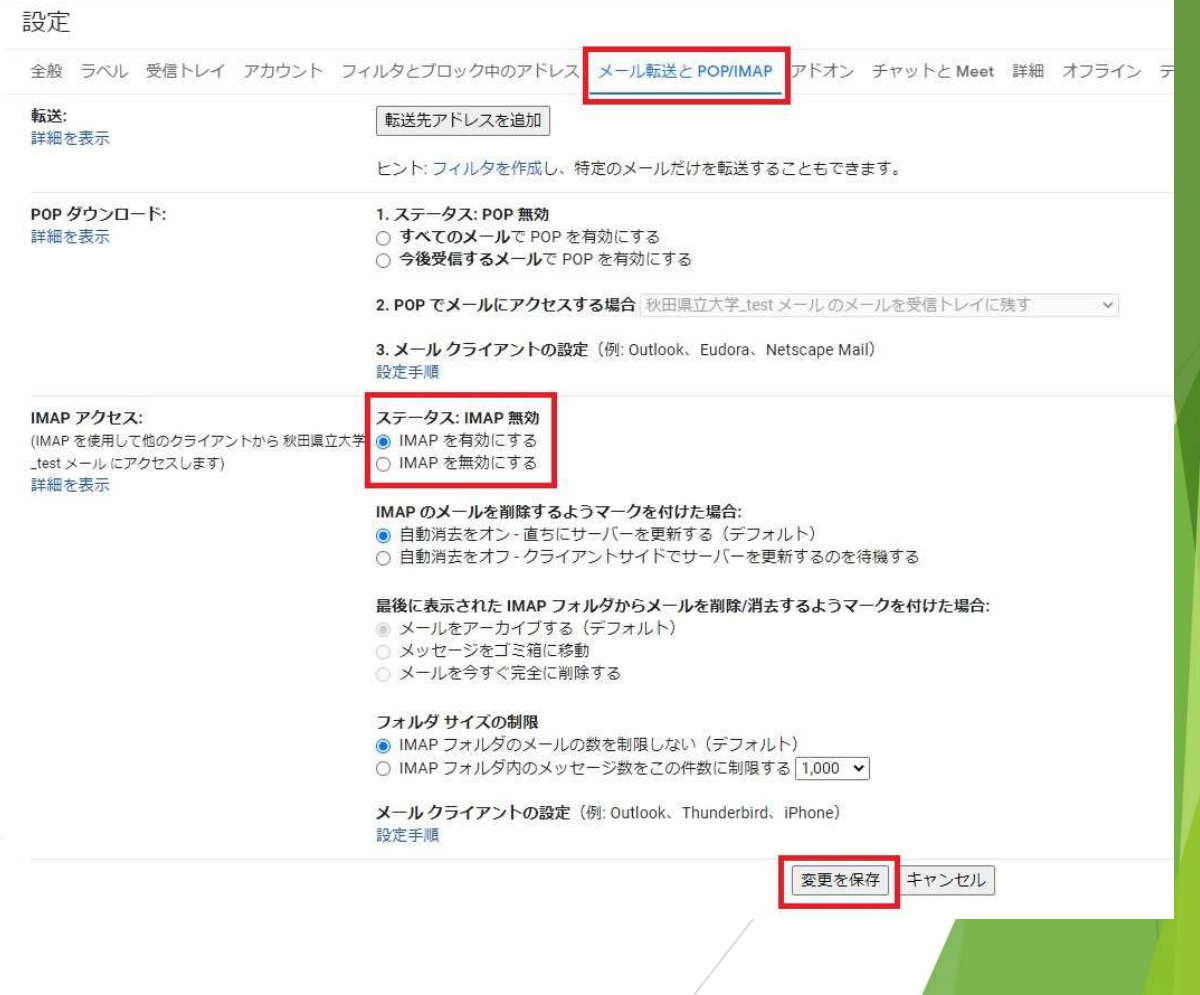

## 6. メールを起動します。

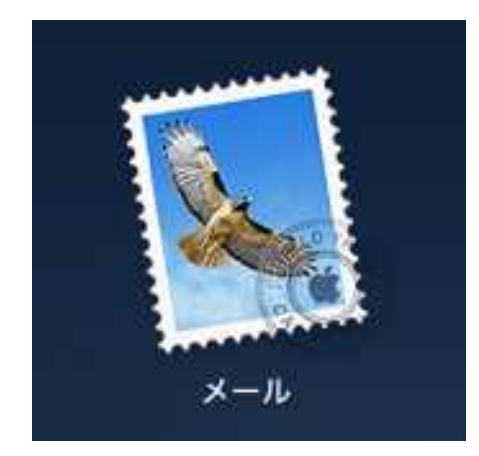

7. メニューバーから【メール】⇒【アカウント追加】を選択します。

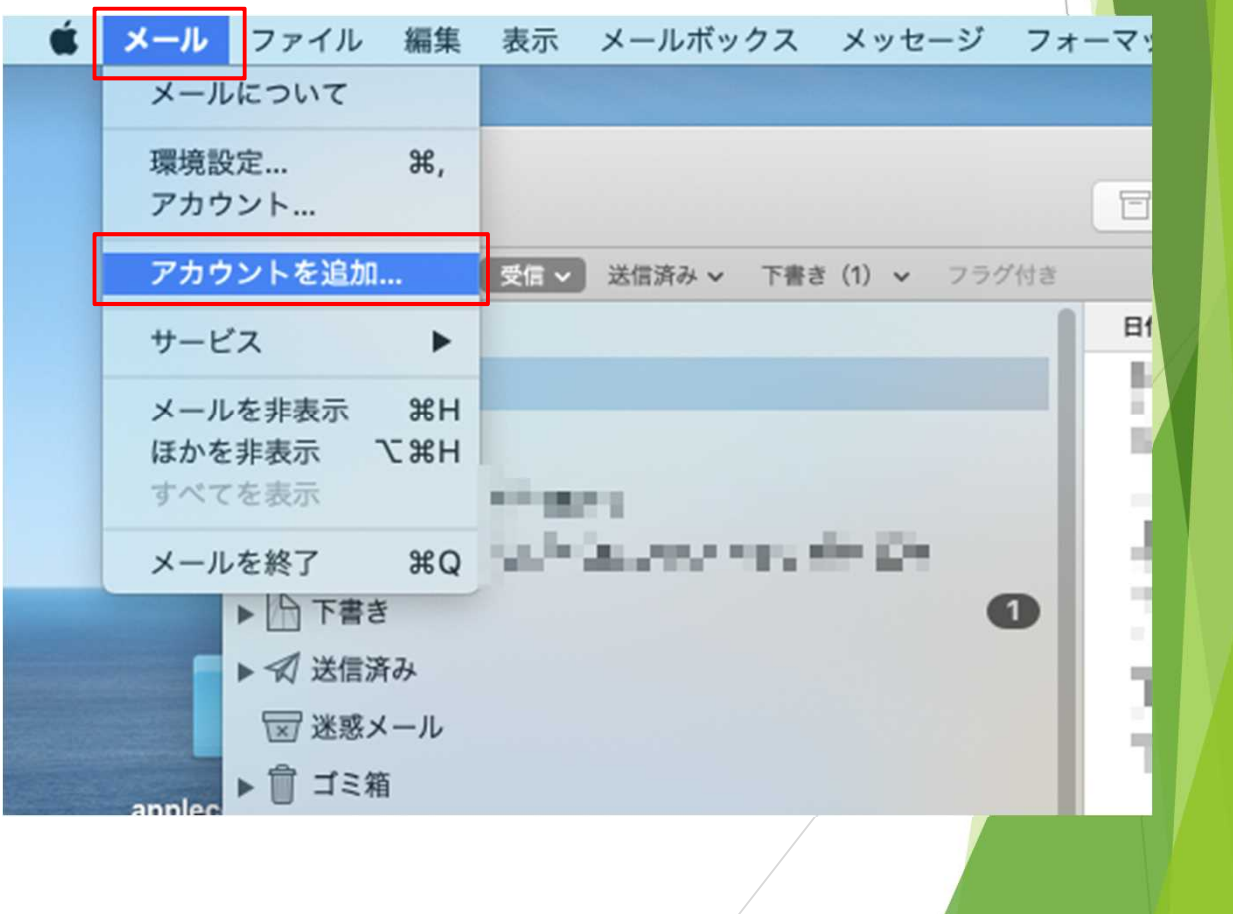

8. 【Google】を選択し、【続ける】をクリックします。

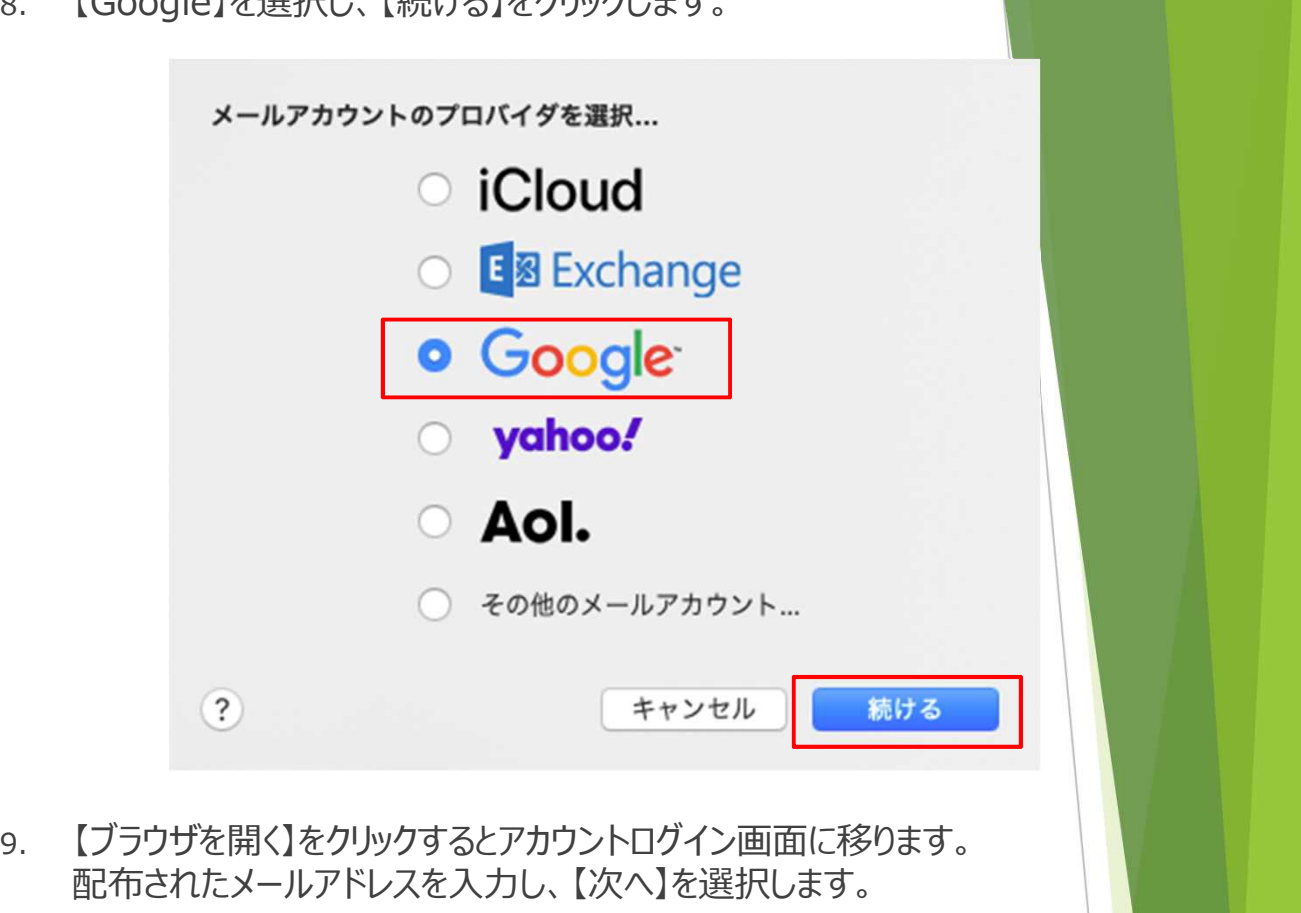

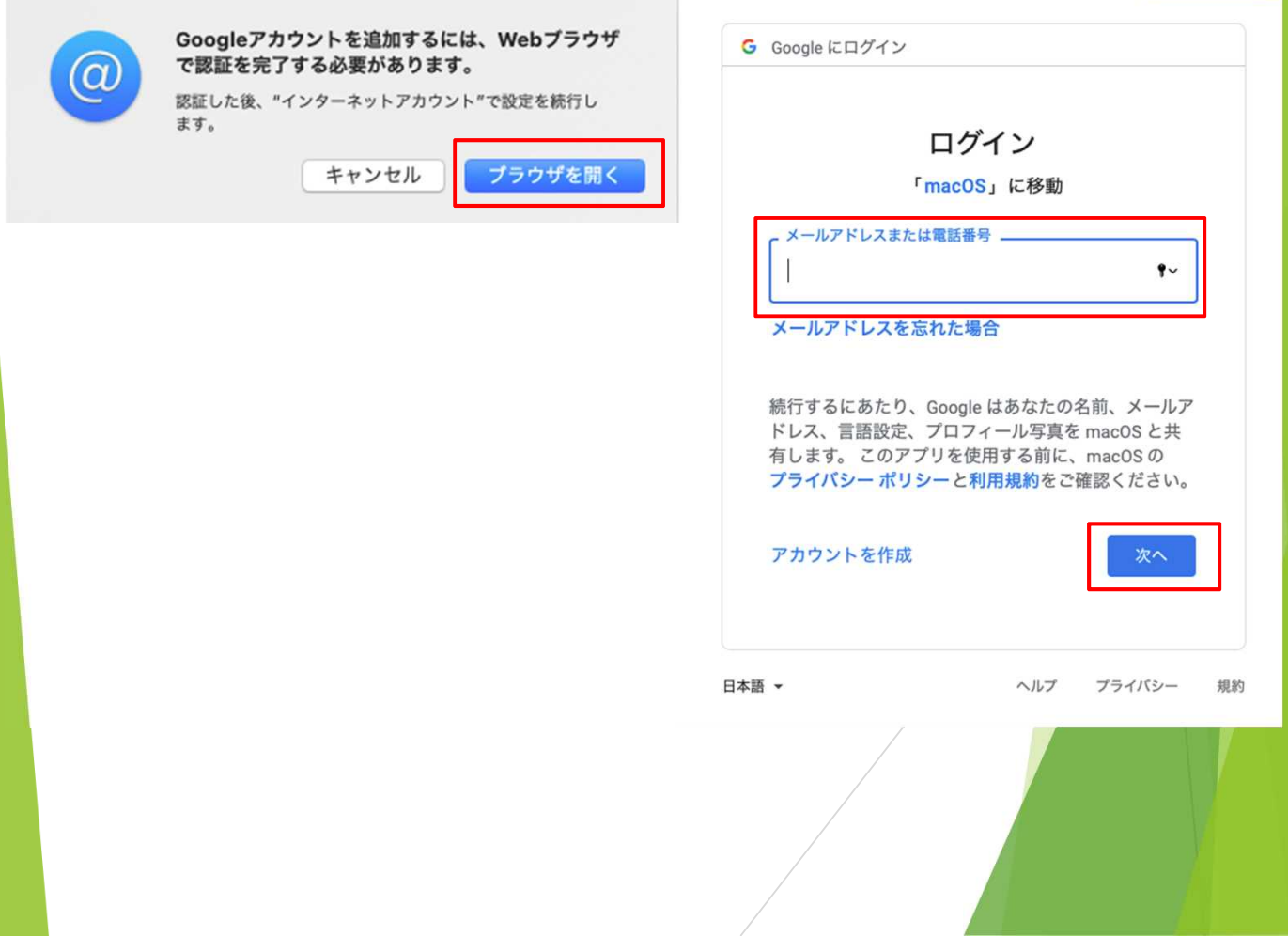

10. 配布されたパスワードを入力し【次へ】を選択します。

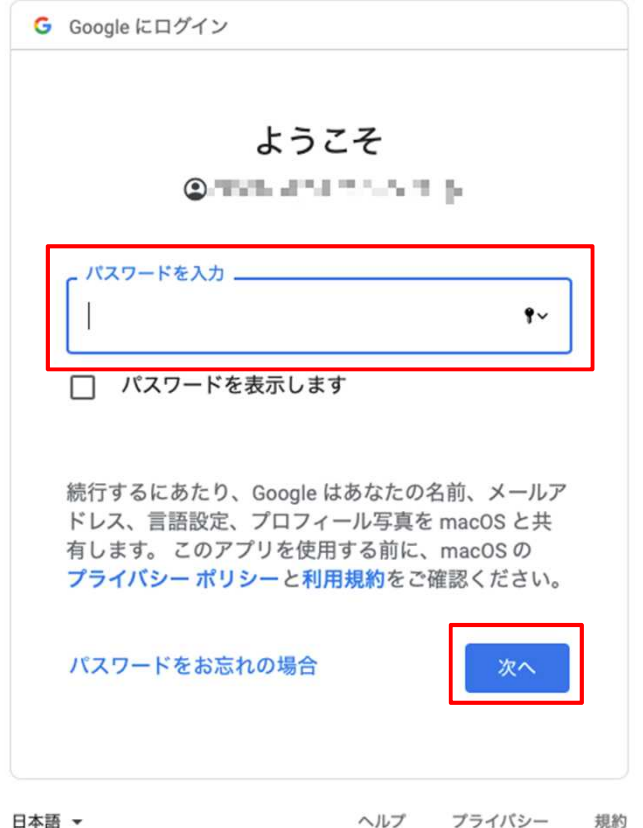

## 11. ログインに成功すると下記の画面になるので【許可】を選択します。

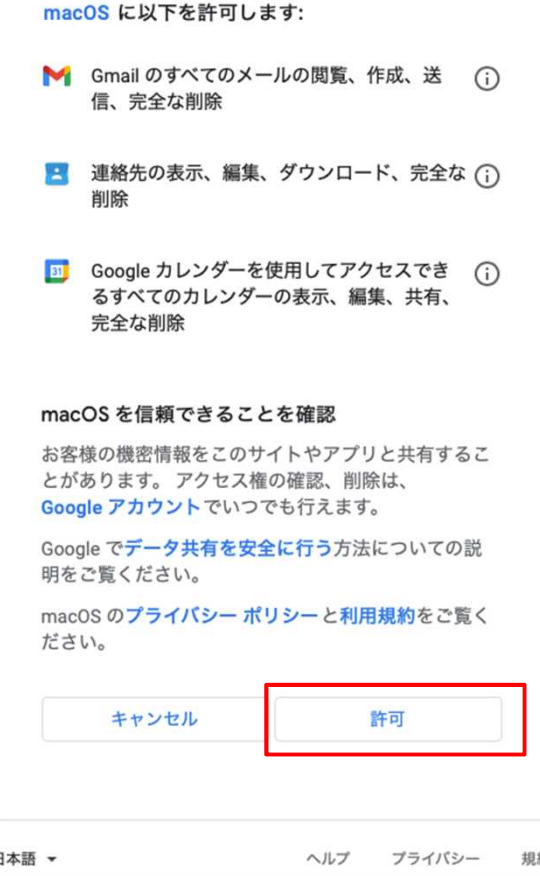

12. 完了を選択します。 以上でGmailの登録は終了です。

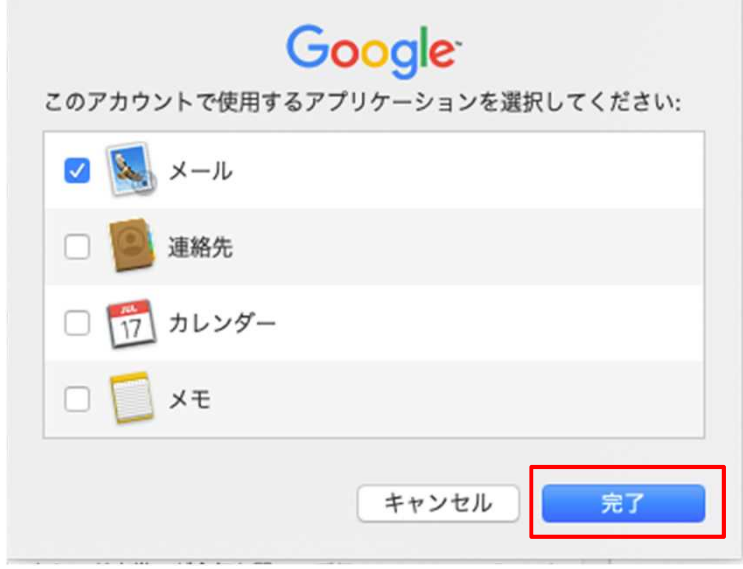

Ⓒ 2021 羽後設備株式会社